## **Technik in den Räumen der Goetheschule**

Es sind CD-Player mit USB-Anschluss in einem Schrank deponiert. Die Kombination für das Zahlenschloss teilt Ihnen Ihre Fachbereichsleitung oder der vhs-Service vor Ort mit.

Die Räume sind mit dem interaktiven Tafelsystem **Prowise TS** ausgestattet.

Zentrum des Systems ist ein Touchscreen, auf dem Sie mit einem **selbst mitgebrachten Eingabe-**

**Stift** (Stifte mit weicher Kappe, Touchscreen Stift wie z. B. dem Apple Pencil, o. ä.) die Funktionen der digitalen Tafel nutzen können.

Weiter hat das Tafelsystem 2 Klapp-Flügel, die Sie als Whiteboard oder magnetische Pinnwand nutzen können. Zum Schreiben verwenden Sie bitte **ausschließlich Whiteboardmarker,** die vom vhs Service bereitgestellt werden.

Zur Höhenverstellung des Tafelsystems nutzen Sie bitte die Fußschalter-Wippe auf dem Boden.

[Wenn Sie sich für das Arbeiten mit der digitalen Tafel interessieren, folgen Sie](https://www.youtube.com/watch?v=iGtqVn05QSs)  diesem Link zu "youtube" und schauen Sie sich ein kurzes Video mit Erklärung [der grundlegenden Funktionen](https://www.youtube.com/watch?v=iGtqVn05QSs) an.

**Nachfolgend finden Sie Beschreibungen zum Anschluss ihrer eigenen Geräte an das Board. Bitte beachten: Verwenden Sie ausschließlich die Anschlüsse an der Vorderseite des Gerätes (links unten)!**

## **Anleitung für das Verbinden von Koppeln von Windows oder Android Geräten**

Sie benötigen Ihr Gerät und ein eigenes HDMI- Anschlusskabel.

Verbinden Sie ihr Gerät mit dem HDMI Anschluss am Touchscreen (unten links).

Schalten Sie dann ihr Gerät und den Touchscreen (Ein-/ Aus-Taste zentral unten am Touchscreen). Sind beide Geräte startbereit wählen Sie am Touchcreen im linken Bildschirmmenu den Punkt EINGANG≥ und dann HDMI aus.

## **Anleitung für das Koppeln von Apple-Geräten mit dem AppleTV**

Schalten Sie den Touchscreen ein (Ein / Aus Taste zentral unten am Touchsreen).

Starten Sie ihr Apple Gerät und wählen Sie die drahtlose Verbindung Apple AirPlay.

Auf dem Bildschirm des Touchscreens erscheint ein Fenster mit den Verbindungsdaten.

Geben Sie den angezeigten Namen des Netzwerks ein. Nun wird ein 4 stelliger Code erzeugt und auf dem Touchscreen angezeigt.

Geben Sie diesen Code in ihr Gerät ein und die Verbindung wird hergestellt. Gut zu wissen: Der Code ändert sich bei jeder Nutzung.

Nun sind die Geräte gekoppelt, Bild und Ton werden übertragen.

**Bitte schalten Sie zum Kursende alle Geräte aus und reinigen Sie die Whiteboardtafel (NICHT den Touchscreen!) mit dem vom vhs-Service bereitgestellten Reiniger.** 

Vielen Dank, Ihre Volkshochschule Bochum

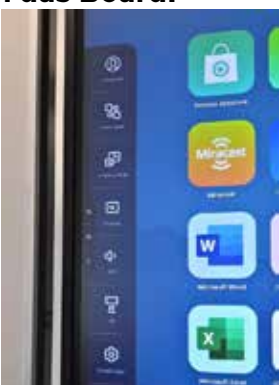

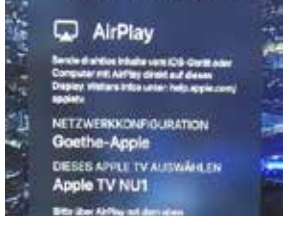

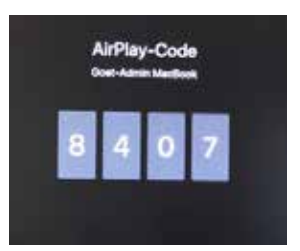

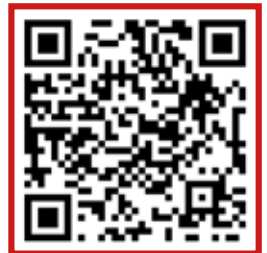

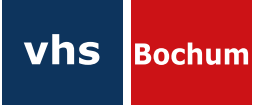